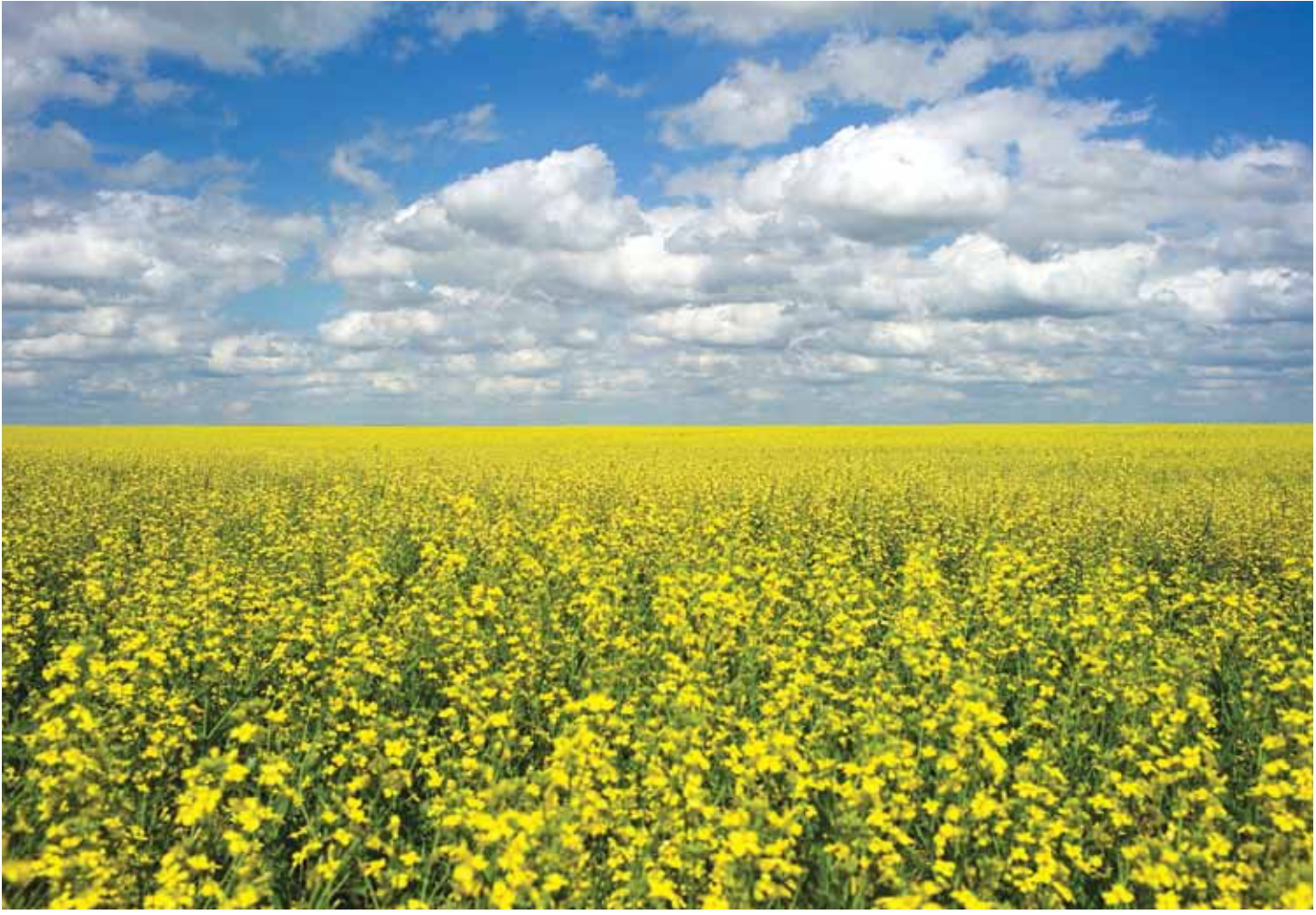

REUTERS/Todd Korol

#### THOMSON REUTERS PROVIEW™

# USER GUIDE

The professional-grade PC, Mac, iPad and Android app for Sweet & Maxwell eBooks

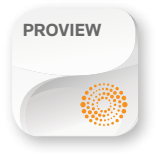

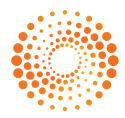

### **WELCOME TO PROVIEWTM WHICH WILL BRING YOUR LEGAL LIBRARY TO LIFE**

#### **ACCESSING PROVIEWTM ON YOUR PC, MAC, iPAD or Android tablet**

**Select PROVIEW** ProView App +………………… THOMSON REUTERS PROVIEW **Enter** Ō. 1 OnePass username and password **Figure POLICE AND INCOME.**  $\pm$  knowledge or pair **Click**  "Sign In To Your ProView Account" | ...............

#### **YOUR LIBRARY**

Once signed in, your library of eBooks will appear.

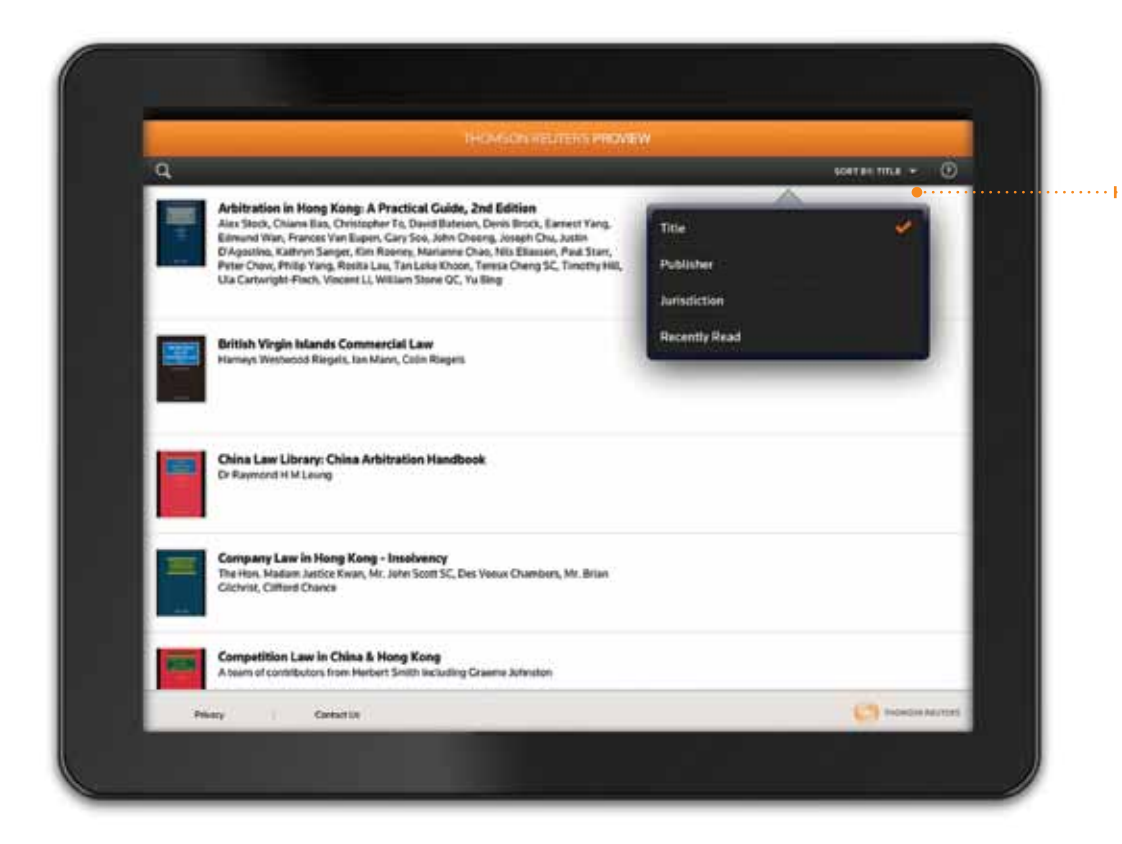

Select this icon to choose to view your library in alphabetical order, by "Publisher, Jurisdiction or Recently Read".

#### **eBooks on YOUR PC, MAC, iPAD or android tablet**

When you have purchased an eBook it will be added to your library once you are connected to the internet. You only need to do this the first time you open the eBook.

Underneath the book image, select the "LOAD" button to activate the content.

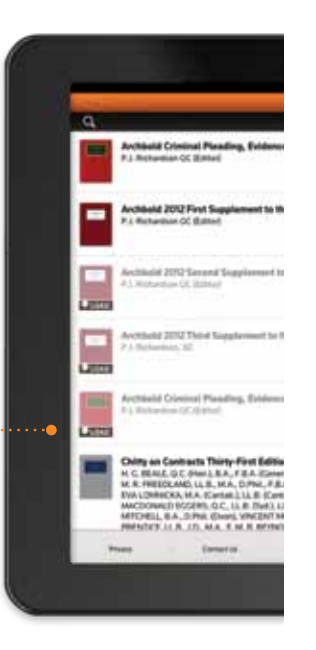

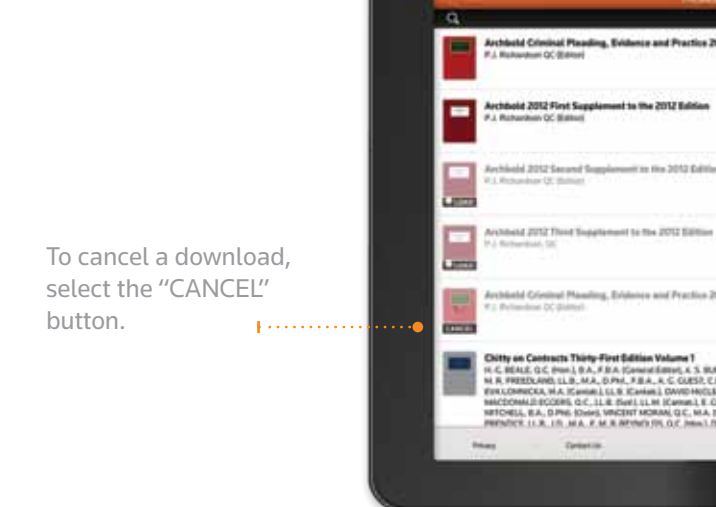

Once the eBook has finished downloading, select the title you would like to read and the eBook will open. **After downloading the content, you can read the eBook at any time without the need to connect to the internet.**

#### **TABLE OF CONTENTS**

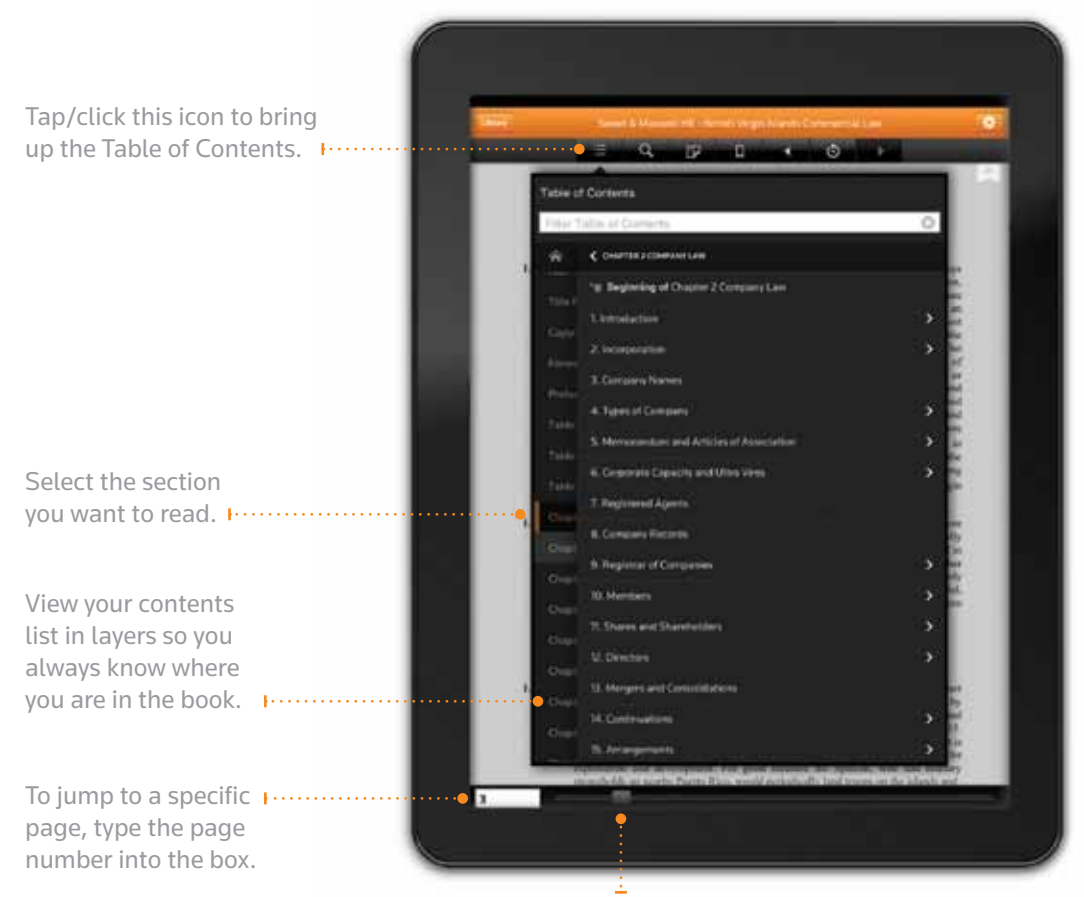

Scroll through the book using the navigation bar.

#### **Reading eBooks Useful tools**

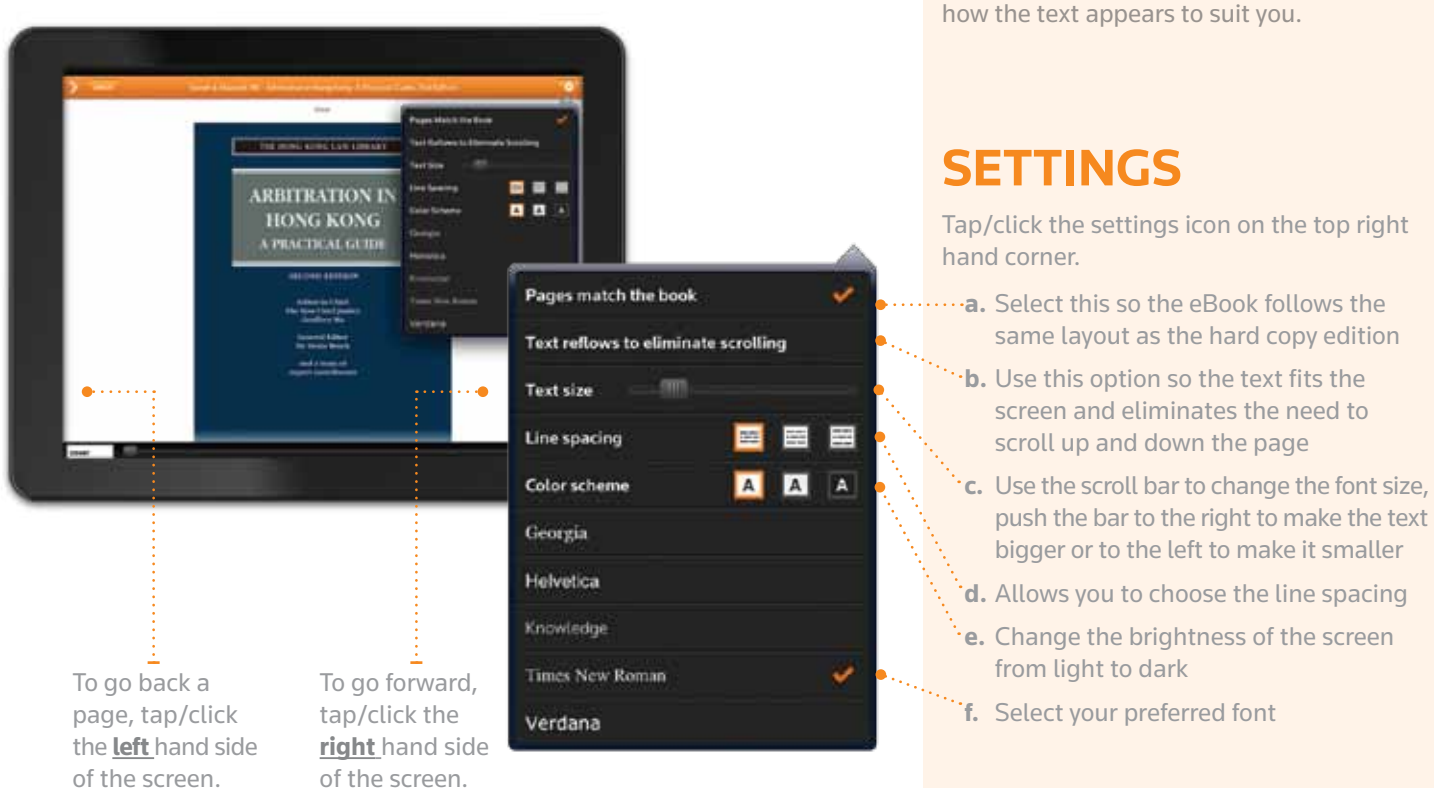

There are a whole series of features in each eBook. You can add notes, jump to the contents table, highlight text and configure

## **COPY, HIGHLIGHT & ADD NOTEs**

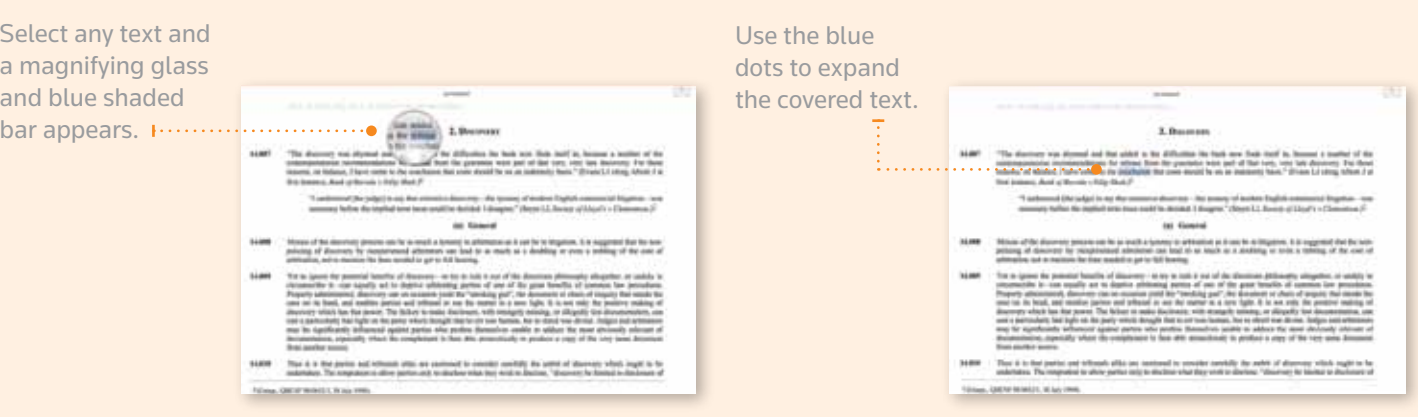

**The options to copy, highlight or add note appear.**

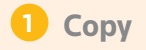

If you select "Copy", the shaded blue bar disappears and your selected text is ready to be pasted into another document.

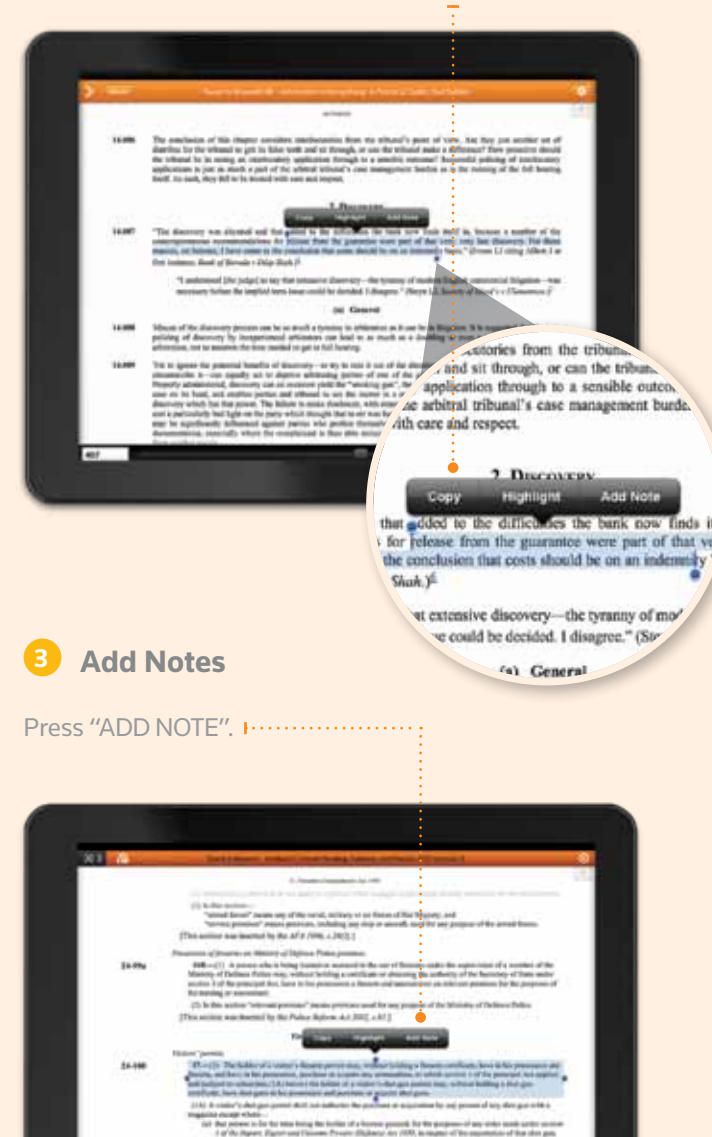

The text will remain in the colour you have chosen and a small note icon appears on the right hand margin.

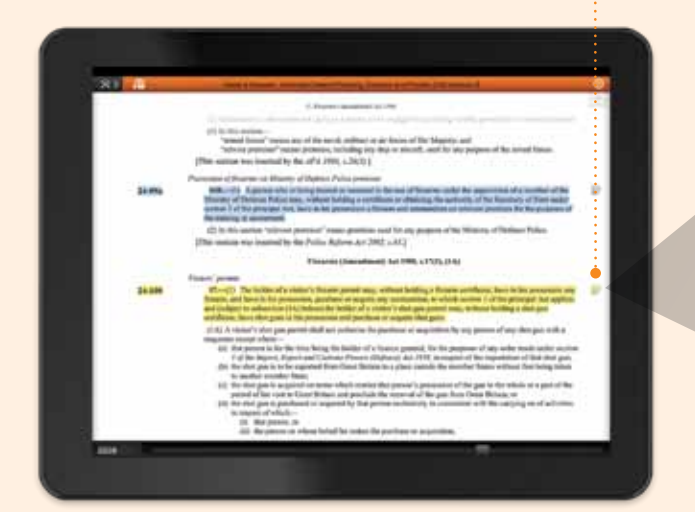

**1 Copy 2 Highlight**

Choose "Highlight" to shade important text in a colour of your choice. **Fig.** 

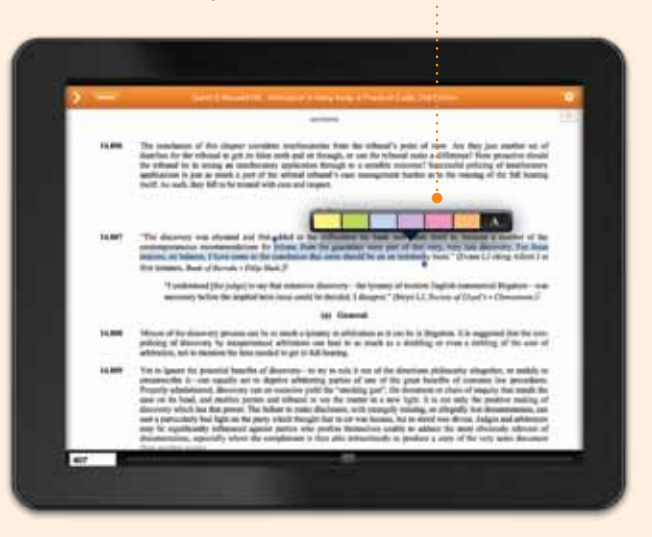

A keyboard and notepad appear if you are using an iPad. Type your notes , select a colour and click "SAVE NOTE".

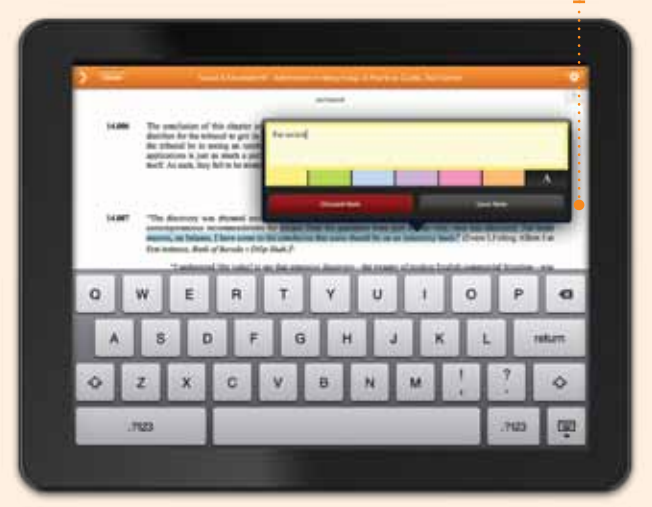

Select the note icon to open your note. You then have the option to make amendments or delete the note if required.

٦

tificate, have in his possession any ction 1 of the principal Act applies; , without holding a shot gun

any person of any shot gun with a

oses of any order made under section of the exportation of that shot gun; **v** States without first being taken

> to the whole or a part of the "ain; or dng on of activist

#### **SEARCH WITHIN YOUR LIBRARY**

You can search through Homeomore the library without having to leave the page

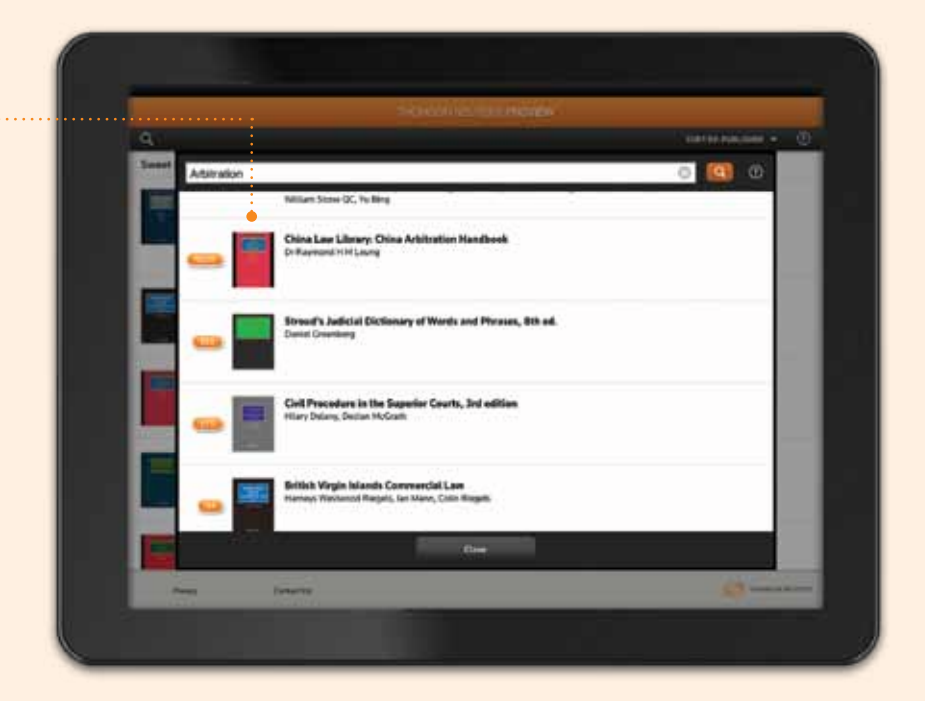

#### **SEARCH WITHIN YOUR eBOOK**

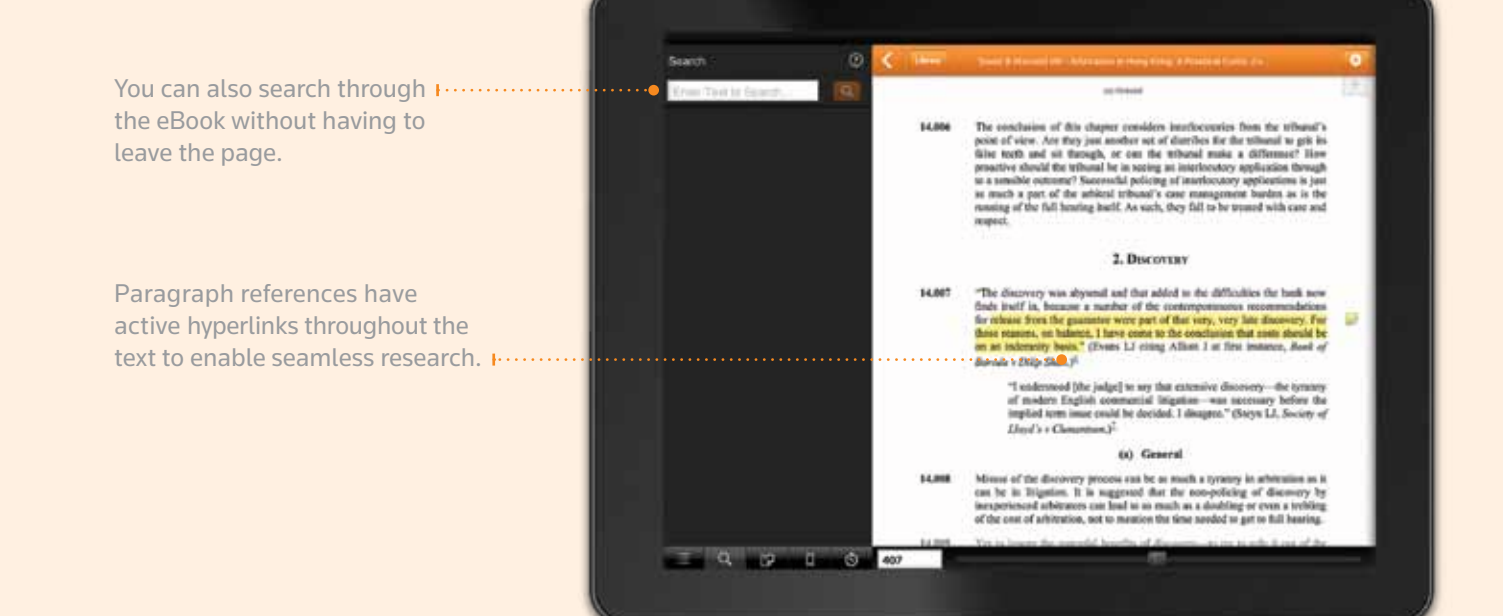

#### **BOOKMARK**

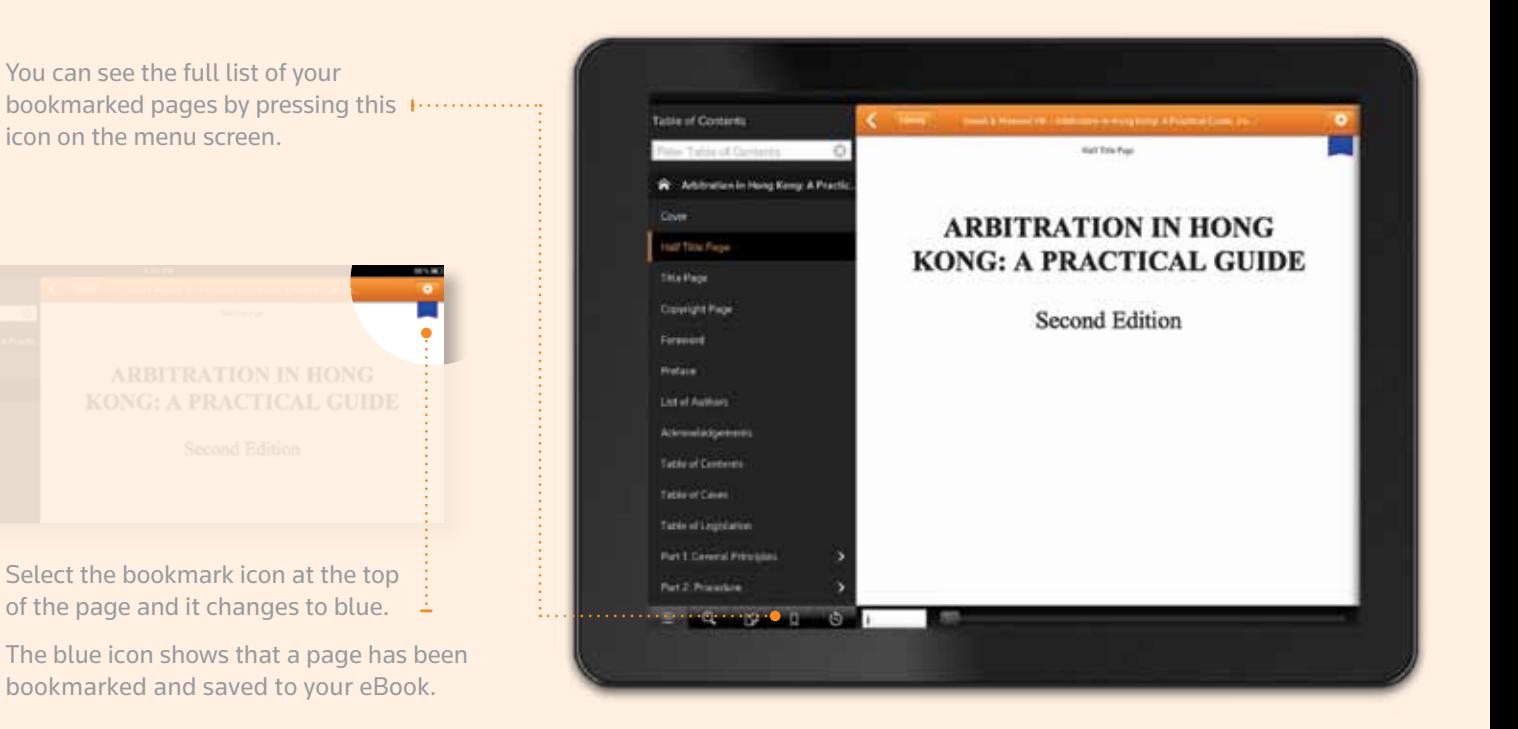

#### **REFERRING TO NOTES**

Open the menu.

Select on the note icon. Your saved notes and highlighted text will appear, along with the first line of text and page number.  $\cdots$ ..............

All notes, bookmarks and highlighted references are stored on the eBook.

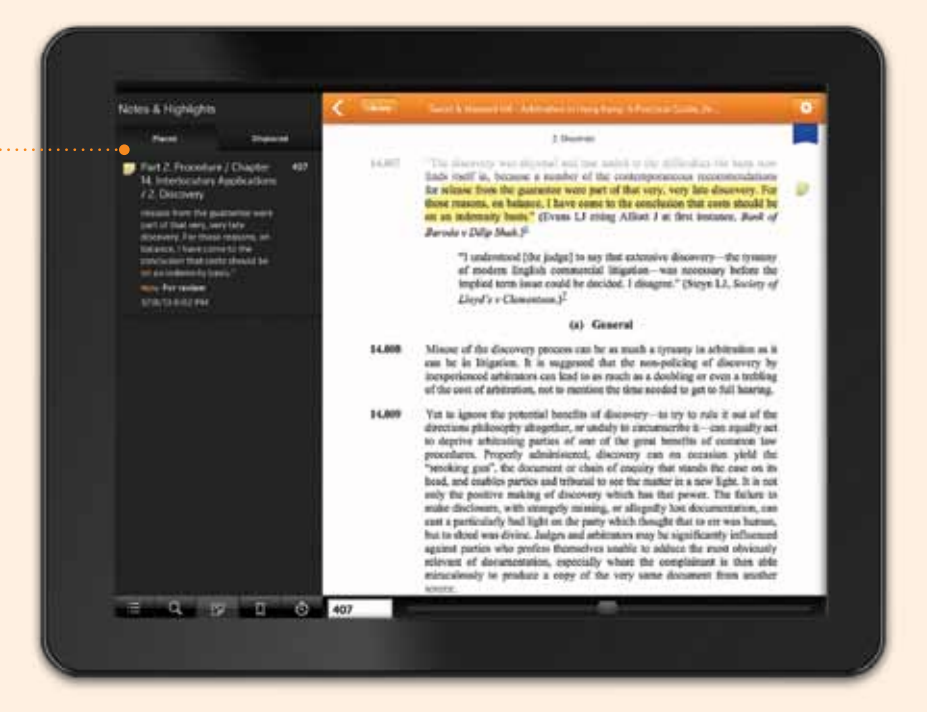

**SWEET & MAXWELL** 

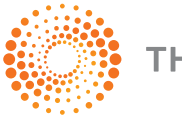

THOMSON REUTERS

**Tel** +852 3762 3222 **Fax** +852 2520 6954 **Email** smhk.salesenquiries@thomsonreuters.com

**http://www.sweetandmaxwell.com.hk/proview**